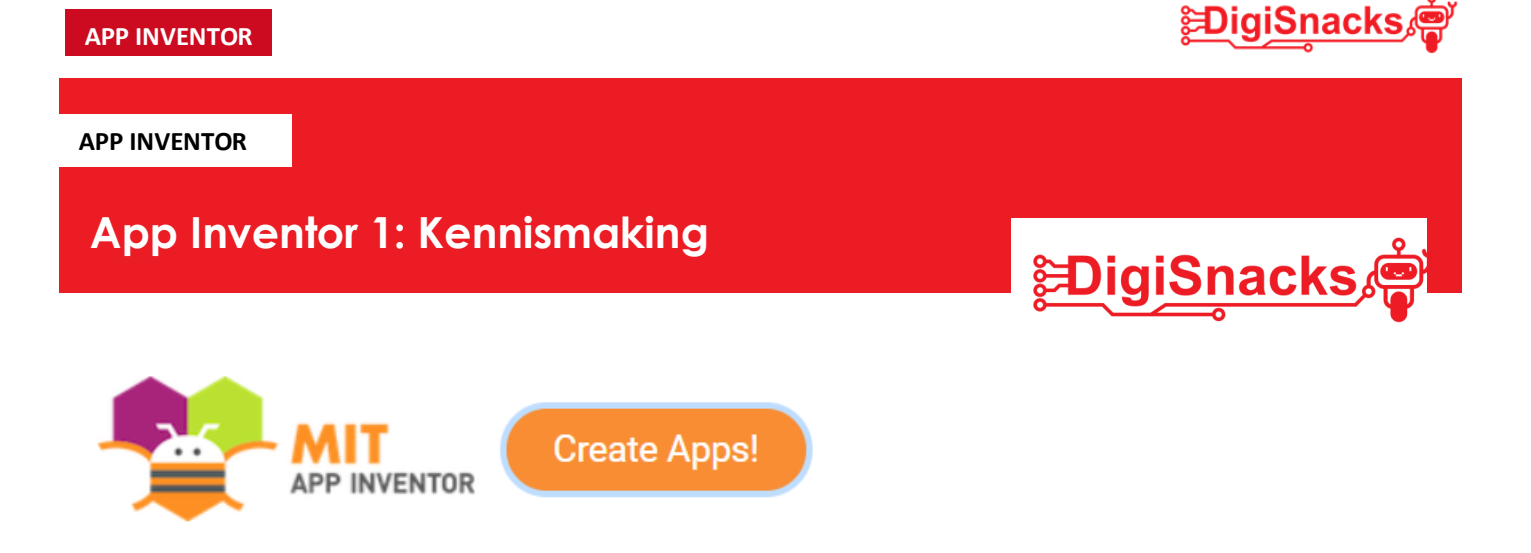

# **1. OPDRACHT • UITDAGING**

Tijdens deze laatste workshop ga je je eigen idee uitwerken in een app. Je mag de conceptkaarten als inspiratie gebruiken! Denk eerst na wat je wil maken, daarna kan je stap voor stap aan de slag!

# **2. AFSPRAKEN**

- Download geen software, games,.. dit is niet nodig voor deze cursus!
- Gebruik de computer voor oefeningen van de cursus: games, facebook, Messenger,.. kan je thuis checken!

## **3. MATERIAAL**

Voor dit onderzoek heb je een computer nodig met het simulatie tool. Thuis kan je je GSM proberen te koppelen.

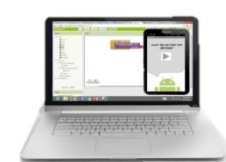

Build your project on Test it in real-time on your computer your computer with the onscreen emulator

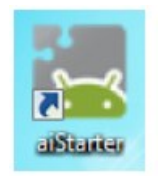

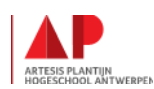

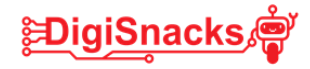

## **4. STAPPENPLAN**

Je eigen idee uitwerken!

Tip : Maak het niet te ingewikkeld en werk in stapjes!

### **STAP 1: Bedenk je eigen idee!**

- Bekijk de conceptkaarten om te zien wat er mogelijk is!
- Selecteer er enkele die je wil gebruiken.
- Schrijf hieronder nu in stapjes wat je in je app wil verwerken.

Vb.: een afbeelding een geluid laten maken, een bal laten bewegen, met kleuren werken,..

## **STAP 2 : Afbeeldingen en geluiden opzoeken**

- Zoek de afbeeldingen op die je wil gebruiken. Download deze en bewaar ze in je eigen map
- Zoek de geluiden (.mp3) op die je wil gebruiken, download deze en bewaar ze ook in je eigen map.

Deze link kan je gebruiken:

https://nl.audiomicro.com/free-sound-effects

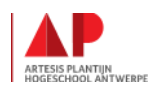

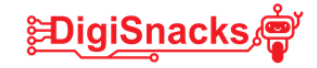

#### **STAP 3 : Je ontwerpscherm maken**

- Ga naar de ontwerper en sleep alle blokken de je wil gebruiken naar het midden scherm (de telefoon)
	- $\Rightarrow$  Gebruik er niet teveel!!! Je kan achteraf nog altijd knoppen bijmaken!
- Klik nu op de eerste blok bij "componenten" (bv. een knop) en vul de eigenschappen van deze blok in.

(bv. de tekst die in de blok moet staan, de kleur van de blok,..)

- Gebruik je afbeeldingen op geluiden, laadt deze dan op in "eigenschappen" bij de juiste component.
- Doe deze stappen voor alle componenten die je op je scherm hebt staan.
- Ben je klaar? Dan gaan we over naar het programmeren.

#### **STAP 4 : Je blokken programmeren**

- Klik rechts boven op "blokken" om naar je programmeerscherm te gaan.
- Gebruik je een voorbeeld uit de conceptkaarten? Kijk dan even hoe je je blokken kan programmeren!
	- $\Rightarrow$  Je mag natuurlijk je eigen invulling geven!
- Klik in de linkse kolom op de eerste knop en sleep de blokken die je wil gebruiken naar het witte scherm
- Om tekst in te voegen, moet je op "tekst" klikken in de linker kolom.
- Als er al een deel (bv. knop1) klaar is kan je deze al testen!
- Nadat je de eerste uitgetest hebt, ga je aan de slag om de volgende component te programmeren. Test deze dan ook weer uit voor je verder gaat.

#### **STAP 5 : Uittesten : Try & Error**

- Om uit te testen maak je verbinding met de emulator. Het kan zijn dat je het scherm moet "verfrissen". Onder de menu "verbinden" klik je dan op "refresh Companion Screen".
- Test elk deeltje afzonderlijk uit met de simulator!
- Het is niet erg als er iets van de eerste keer niet werkt! Dit gebeurt bij de beste programmeurs. Probeer je fout te vinden en een oplossing te zoeken.
- Als je programma klaar is, kan je ook iemand anders je app eens laten uitproberen!

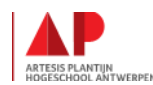

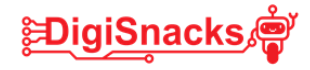

# **5. BESLUIT**

# **PROFICIAT!!!**

Je hebt je nu je eigen Android app met App Inventor gemaakt en de workshops met glans voltooid!

Probeer thuis je app zeker uit met je smartphone of tablet!

Wil je nog aan de slag?

Op de website van app inventor kan je nog verschillende tutorials vinden! Enkel zal je wel je beste Engels moeten boven halen. Deze zijn meestal niet in het Nederlands..

Een link met verschillende tutorials met filmpjes:

https://appinventor.mit.edu/explore/ai2/tutorials

# **Tutorials for MIT App Inventor**

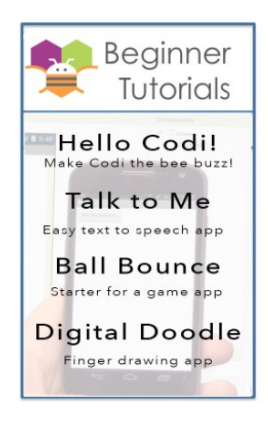

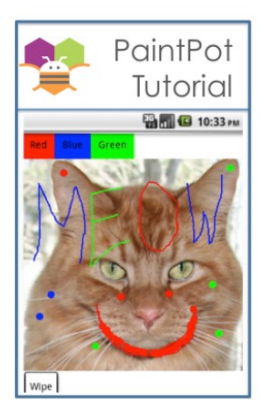

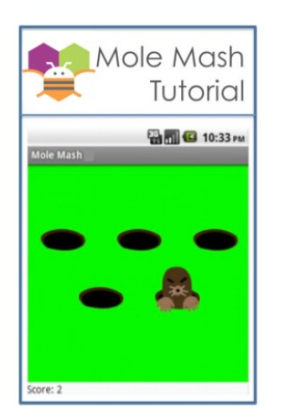

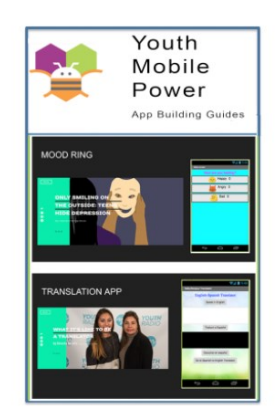

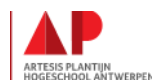